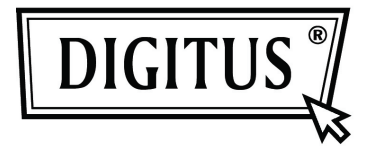

# **1-PORT H.264 VIDEO SERVER**

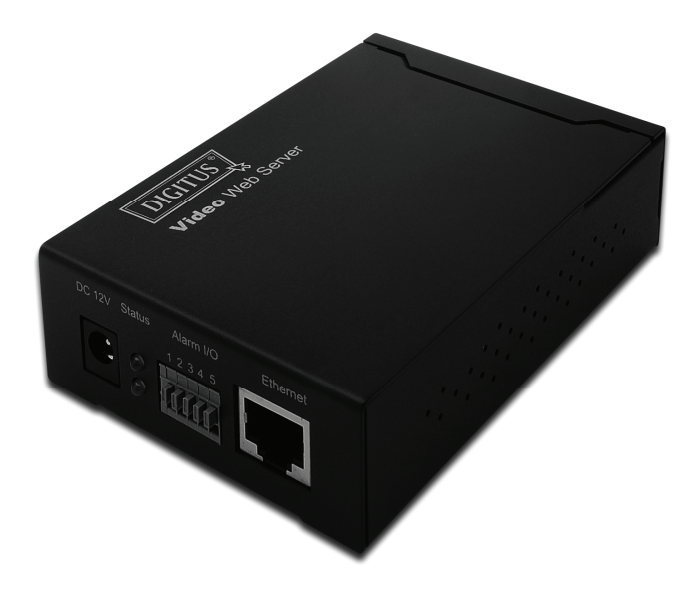

### **GEBRUIKSHANDLEIDING DN-16100**

## **BELANGRIJKE VOORZORGSMAATREGELEN**

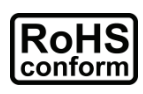

Alle loodvrije producten aangeboden door het bedrijf voldoen aan de eisen van de Europese wetgeving inzake de Restriction of Hazardous Substances (RoHS-richtlijn), hetgeen betekent dat onze productieprocessen en producten strikt "loodvrij" zijn en zonder gevaarlijke stoffen zoals vermeld in de richtlijn.

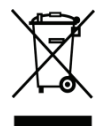

Het symbool met doorgekruiste vuilnisbak op wieltjes, symboliseert dat binnen de Europese Unie het product apart moet worden ingezameld op het einde van de levensduur van het product. Dit geldt voor uw product en eventuele randapparatuur gemarkeerd met dit symbool. Gooi deze producten niet weg als ongesorteerd gemeentelijk afval. Neem contact op met uw lokale dealer voor de procedures voor de recycling van deze apparatuur.

### *Handelsmerk erkenningen*

Microsoft & Internet Explorer genoemd in dit document zijn geregistreerde handelsmerken van hun betreffende eigenaren.

### *Verklaring van afwijzing van aansprakelijkheid*

Wij behouden ons het recht voor om enige inhoud in deze handleiding op elk gewenst moment te wijzigen of te verwijderen. We garanderen geen en nemen geen enkele juridische aansprakelijkheid of verantwoordelijkheid voor de juistheid, volledigheid of bruikbaarheid van deze handleiding. De inhoud van deze handleiding is onderhevig aan verandering zonder kennisgeving.

### *MPEG4 licentieverlening*

DIT PRODUCT IS ONDER DE LICENTIE MPEG4 VISUAL PATENT PORTFOLIO-LICENTIE VOOR PERSOONLIJK EN NIET-COMMERCIEEL GEBRUIK VAN EEN CONSUMENT VOOR (I) VIDEO-CODERING IN OVEREENSTEMMING MET DE VISUELE NORM VOOR MPEG4 ("MPEG4 VIDEO") EN/OF (II) MPEG4 VIDEO-DECODERING DAT IS GECODEERD DOOR EEN CONSUMENT IN EEN PERSOONLIJKE EN

NIET-COMMERCIËLE ACTIVITEIT EN/OF IS VERKREGEN VAN EEN VIDEO-PROVIDER DOOR MPEG LA BEVOEGD OM MPEG4VIDEO AAN TE BIEDEN. GEEN LICENTIE WORDT OF VERLEEND OF GEIMPLICEERD VOOR ENIG ANDER GEBRUIK. AANVULLENDE INFORMATIE, OMVATTENDE DAT MET BETREKKING TOT PROMOTIONEEL INTERN EN COMMERCIEEL GEBRUIK EEN VERGUNNING KAN WORDEN VERKREGEN VAN MPEG LA, LLC. ZIE HTTP://WWW.MPEGLA.COM.

### *GPL licentieverlening*

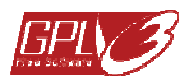

Dit product bevat codes die door derden-bedrijven zijn ontwikkeld en die onderworpen zijn aan de GNU General Public License ("GPL)" of de GNU Lesser Public License ("LGPL").

De GPL-code gebruikt in dit product wordt zonder garantie vrijgegeven en is onderworpen aan het auteursrecht van de desbetreffende auteur.

Verdere broncodes die onderworpen zijn aan de GPL-licenties zijn beschikbaar op aanvraag.

We zijn blij om onze wijzigingen aan de Linux Kernel te verstrekken, evenals een aantal nieuwe commando's, en een aantal tools om u in de code te laten komen. De codes staan verstrekt op de FTPsite, en deze kunnen vanaf de volgende site worden gedownload, of raadpleeg uw distributeur:

# **INHOUDSOPGAVE**

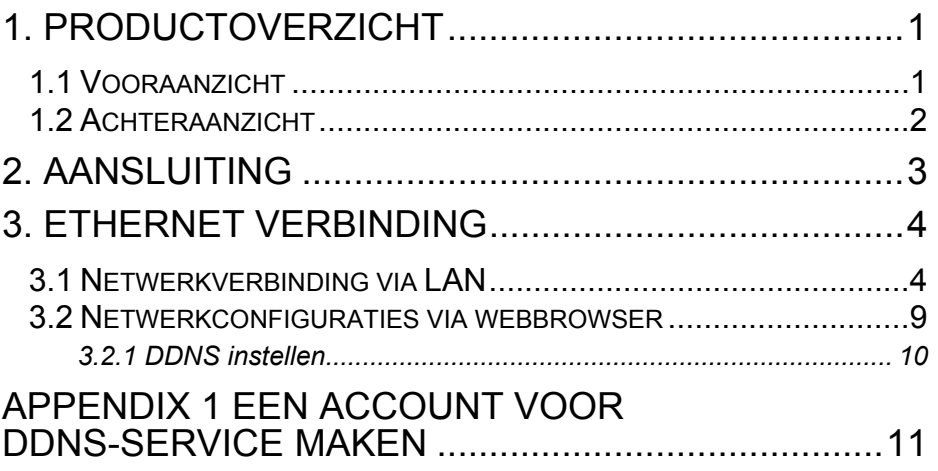

# **1. PRODUCTOVERZICHT**

### **1.1 Vooraanzicht**

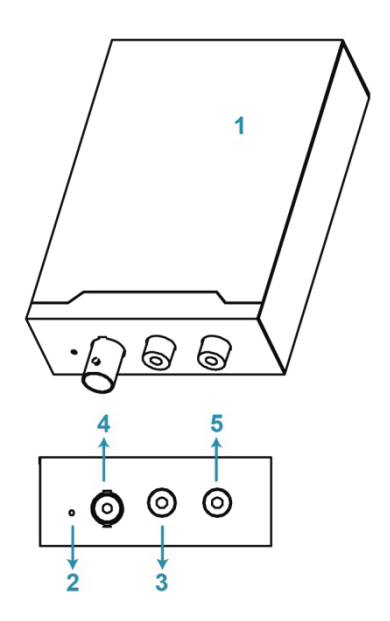

- **1 Video** Webserver
- **2** Reset
- **3** Video In
- **4** Audio In
- **5** Audio Uit

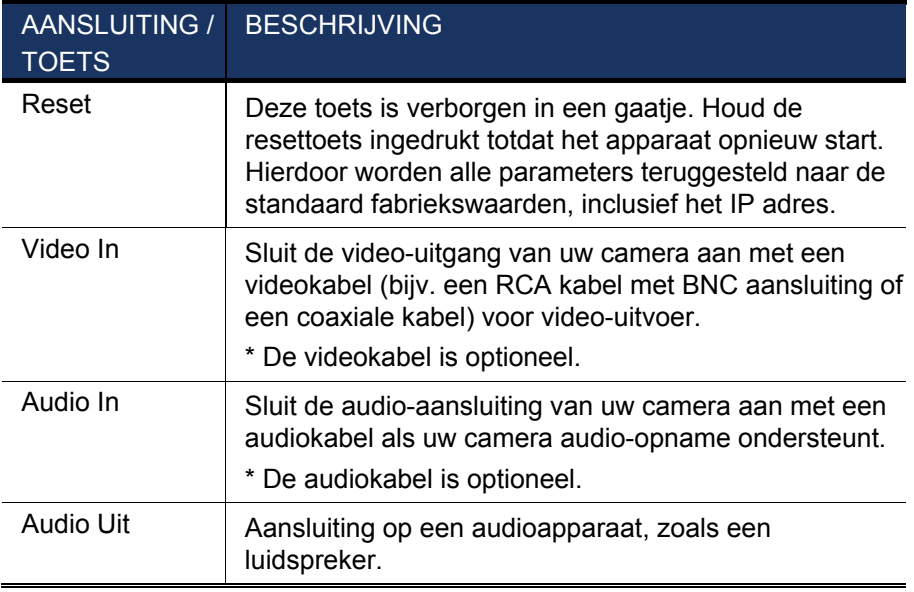

### **1.2 Achteraanzicht**

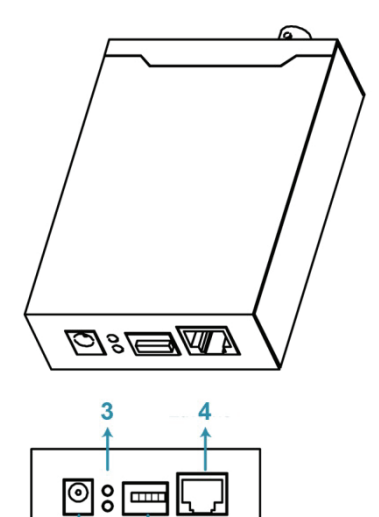

 $\frac{1}{2}$ 

- **1** DC 12V
- **2** Alarm I/O
- **3** Status
- **4** Ethernet

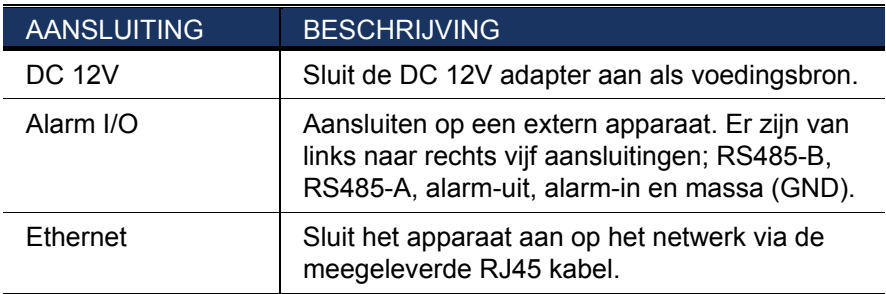

### **2. AANSLUITING**

- Stap1: Rond de installatie van de camera af zoals beschreven in de gebruikshandleiding ervan.
- Stap2: Sluit de video-uitgang van de camera aan op de video-ingang van dit apparaat via een videokabel.

#### *Opmerking: De videokabel is niet in het pakket inbegrepen en dient afzonderlijk te worden aangeschaft.*

Stap3: (Optioneel) Sluit de audio-uitgang van de camera aan op de audioingang van dit apparaat via een audiokabel als uw camera inderdaad audio-opname ondersteunt.

#### *Opmerking: De videokabel is niet in het pakket inbegrepen en dient afzonderlijk te worden aangeschaft.*

Stap4: Sluit de camera aan op de voedingsbron.

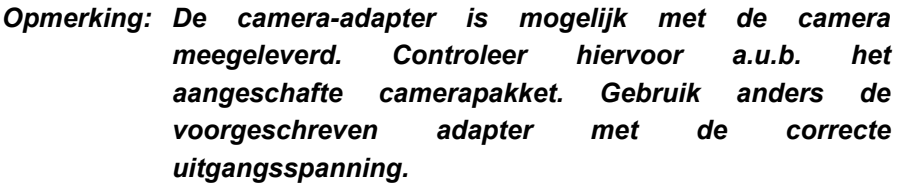

- Stap5: Sluit dit apparaat aan op de voedingsbron via de meegeleverde adapter.
- Stap6: Sluit dit apparaat aan op het. Lees voor meer informatie a.u.b. het volgende hoofdstuk, "3. ETHERNET ".

### **3. ETHERNET VERBINDING**

Volg a.u.b. vóór ingebruikname de instructies hieronder om de instellingen van de netwerkverbinding op basis van uw installatieomgeving in te stellen:

- Om de netwerkinstellingen te configureren, dient u het apparaat via LAN met uw PC te verbinding. Voor meer informatie, raadpleeg "**Fehler! Verweisquelle konnte nicht gefunden werden.**" op pagina 4.
- Voor het configureren van de netwerkinstellingen via een webbrowser, raadpleeg "**Fehler! Verweisquelle konnte nicht gefunden werden.**" op pagina 9.

### **3.1 Netwerkverbinding via LAN**

- Stap 1: Sluit dit apparaat aan op uw PC via een RJ45 netwerkkabel, en zorg ervoor dat het apparaat van stroom wordt voorzien.
- Stap 2: Stel het IP-adres van de PC's in als "192.168.1.XXX" (1~255, met uitz).

*Voor Windows 2000 gebruikers:*

- a. Selecteer "Start" "Instellingen"  $\rightarrow$ "Netwerk en Dial-up Verbindingen".
- b. Rechtsklik op "Local Area Verbinding", en selecteer "Eigenschappen".

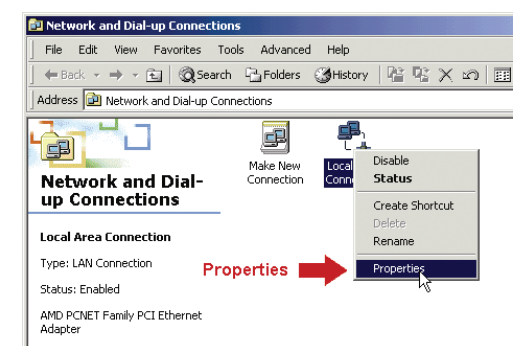

c. Selecteer in tabblad "Algemeen" de optie "Internet Protocol (TCP/IP)", en selecteer "Eigenschappen".

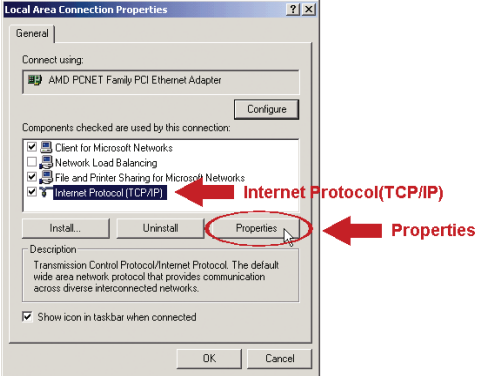

d. Selecteer in tabblad "Algemeen" de optie "Gebruik het volgende IP adres", en stel het IP adres in zoals hieronder beschreven.

*Opmerking: Het is aan te raden om de huidige instellingen te noteren en daarna te wijzigen zoals geïnstrueerd. Het is handig wanneer u de netwerkinstellingen van de PC moet herstellen voor het later verbinden met internet.* 

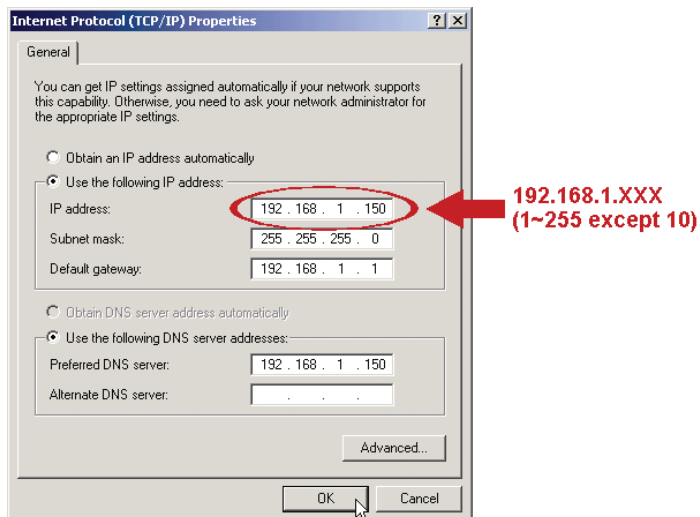

e. Klik op "OK" om het dialoogvenster "Internet Protocol (TCP/IP) Eigenschappen" te sluiten. Klik vervolgens op "Sluiten" om het dialoogvenster "Local Area Verbinding Eigenschappen" te sluiten.

#### *Voor Windows XP-gebruikers :*

a) Selecteer "Start"  $\rightarrow$  "Configuratiescherm"  $\rightarrow$  "Netwerk- en Internetverbindingen" → "Netwerkverbindingen" (Als u in "Categorieweergave" bent).

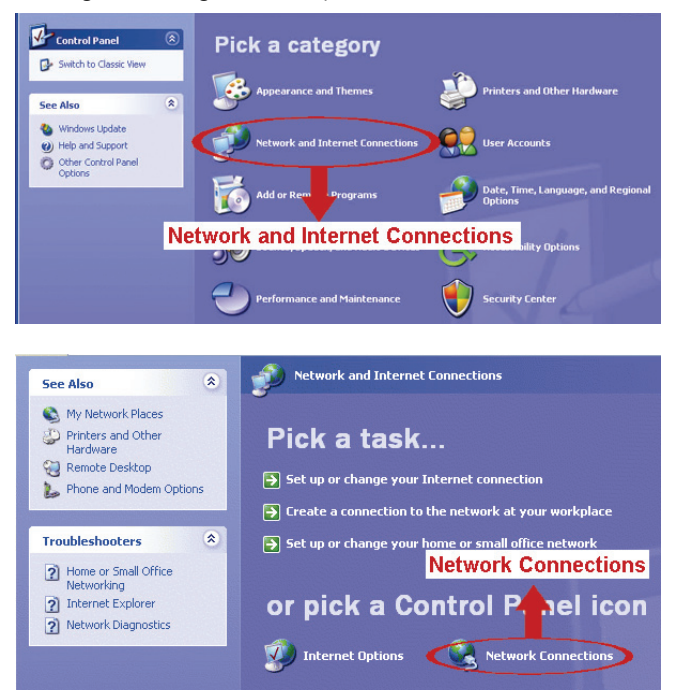

b) Klik in "LAN of High-Speed Internet" met de rechtermuisknop op "Local Area Connection" en selecteer "Eigenschappen".

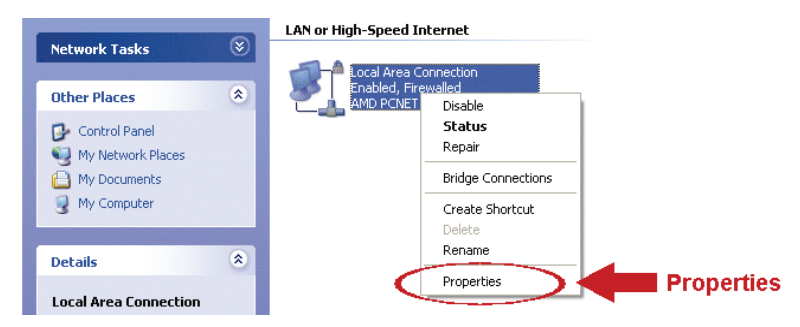

c) Selecteer in de "Algemeen"-tab "Internet Protocol (TCP/IP)" en vervolgens "Eigenschappen".

d) Selecteer in de "Algemeen"-tab "Gebruik het volgende IP-adres" en stel het IP-adres in op "192.168.1.XXX" (XXX kan een willekeurige waarde van 1  $\sim$  255 met uitzondering van 10 zijn).

### *Opmerking: Het is aan te raden om de huidige instellingen te noteren en daarna te wijzigen zoals geïnstrueerd. Het is handig wanneer u de netwerkinstellingen van de PC moet herstellen voor het later verbinden met internet.*

e) Klik op "OK" om het dialoogvenster "Eigenschappen voor Internet Protocol (TCP/IP)" te sluiten. Klik vervolgens op "Sluiten" om het dialoogvenster "Eigenschappen voor Local Area Connection" te sluiten.

#### *Voor Windows Vista-gebruikers:*

a) Selecteer " $\overline{Y}$ " (Start)  $\rightarrow$  "Configuratiescherm"  $\rightarrow$  "Netwerk en Internet" om "Netwerkcentrum" te openen. Klik vervolgens op "Netwerkverbindingen beheren" (Als u in "Categorieweergave" bent).

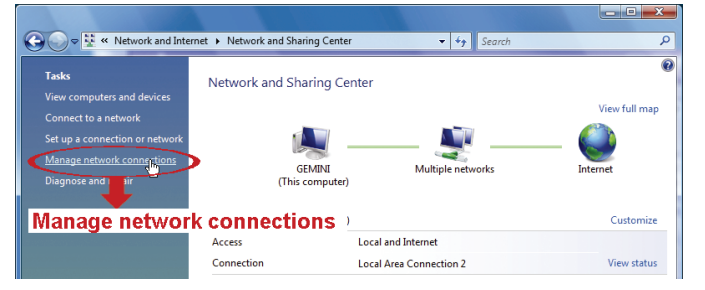

b) Klik met de rechtermuisknop op "Local Area Connection" en selecteer "Eigenschappen".

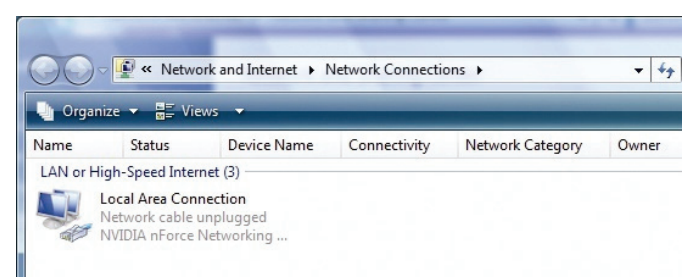

- c) Selecteer in de "Netwerken"-tab "Internet Protocol Versie 4 (TCP/IPv4)" en vervolgens "Eigenschappen".
- d) Selecteer in de "Algemeen"-tab "Gebruik het volgende IP-adres" en stel het IP-adres in zoals hieronder beschreven.

*Opmerking: Het is aan te raden om de huidige instellingen te noteren en daarna te wijzigen zoals geïnstrueerd. Het is handig wanneer u de netwerkinstellingen van de PC moet herstellen voor het later verbinden met internet.* 

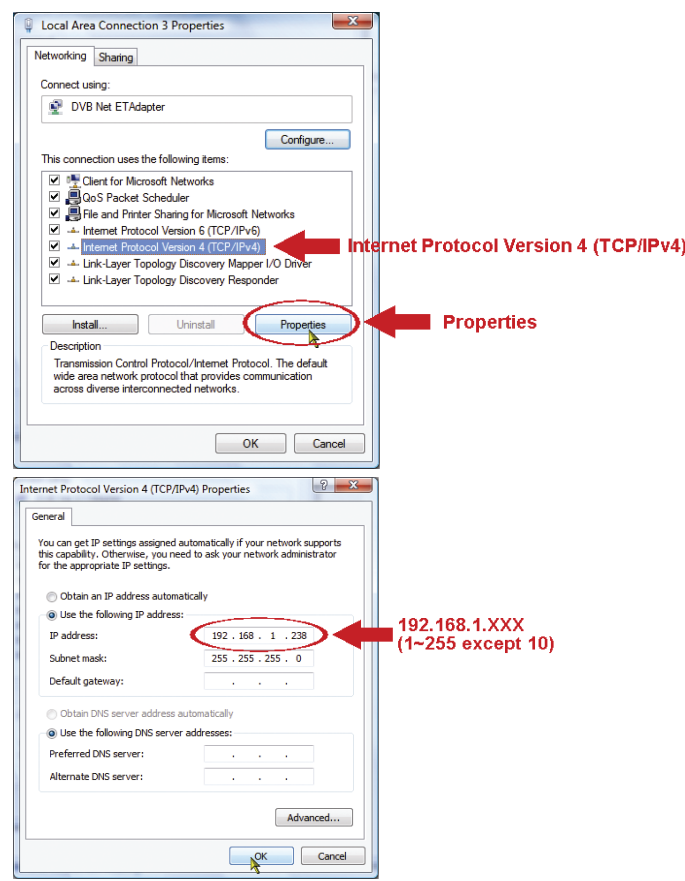

e) Klik op "OK" om het dialoogvenster "Eigenschappen voor Internet Protocol Versie 4 (TCP/IPv4)" te sluiten. Klik vervolgens op "Sluiten" om het dialoogvenster "Eigenschappen voor Local Area Connection" te sluiten.

### **3.2 Netwerkconfiguraties via webbrowser**

- Stap1: Open uw webbrowser, bijvoorbeeld Microsoft Internet Explorer, en type "http://192.168.1.10" in de URL adresbalk.
- Stap 2: Typ in de inlogpagina de standaard gebruikersnaam (*admin*) en wachtwoord (*admin*) in en voer de beveiligingscode van de afbeelding hieronder in. Klik vervolgens op "AANMELDEN".

#### *Opmerking: De wizard overslaan indien van toepassing.*

- Stap 3: Klik op de live pagina op "Config." rechtsboven in de hoek om de configuratiepagina te openen.
- Stap 4: Klik op "Netwerk"  $\rightarrow$  "Netwerk" om de verbinding te selecteren: Statische IP, PPPoE, en DHCP.

#### *Opmerking: Dit apparaat ondersteunt geen POE router of hub.*

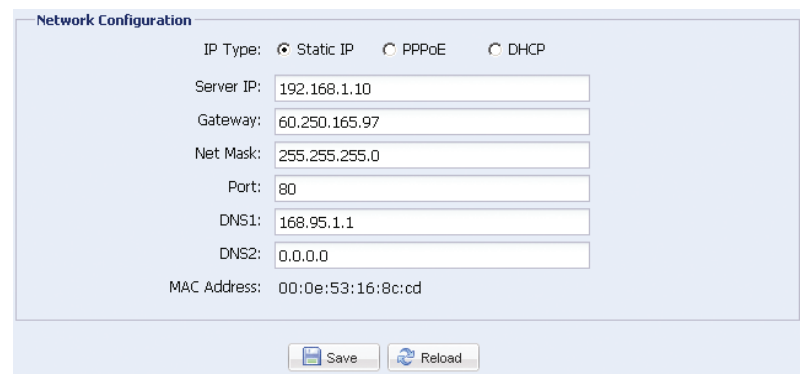

Voor statische IP:

- a) Voer de gegevens van "Server IP", "Gateway" en "Net Mask" in die u van uw ISP (Internet Service Provider) hebt ontvangen.
- b) Voer het poortnummer in. Het geldige nummer varieert van 1 tot 9999. De standaardwaarde is 80. De TCP-poort die door HTTP gebruikt wordt is 80. In sommige gevallen is het echter beter om dit poortnummer voor extra flexibiliteit of zekerheid te veranderen.
- c) Klik op "Opslaan" om uw netwerkconfiguraties op te slaan en uit te loggen.

d) Koppel uw apparaat en PC los, en verbind ze afzonderlijk met het Internet. Voer vervolgens het onlangs genoteerde IP adres of hostnaam in de URL adresbalk van de webbrowser in, en verifieer dat u toegang hebt tot het apparaat.

*Voor PPPoE:*

- a) Voer de gebruikersnaam en wachtwoord ontvangen van uw ISP in en klik op "Opslaan".
- b) Ga verder met de DDNS instellingen zoals beschreven in " $3.2.1$  "

*Voor DHCP:*

a) Alvorens deze optie te selecteren, moet u eerst de instellingen van de DHCP-router voltooien.

Neem een router en sluit het via uw PC op het internet aan (met statische IP- of PPPoE-instelling). Er zijn verschillende instellingsmethoden voor verschillende routers. Raadpleeg hun respectievelijke gebruikershandleidingen.

b) Ga verder met de DDNS instellingen zoals beschreven in "3.2.1 ".

### 3.2.1 DDNS instellen

- Stap 1: Klik op "Netwerk" → "DDNS" en markeer "DDNS inschakelen".
- Stap 2: Selecteer "standaard" in "Systeemnaam".

 Houd in "Hostnaam" de standaard waarde, d.w.z. het MAC adres van deze camera, of verander de naam in iets met een betekenis dat eenvoudiger te onthouden is.

 Noteer vervolgens het gehele adres van de camera, bijvoorbeeld, MAC000E530D93E3.ddns.dvrtw.com.tw.

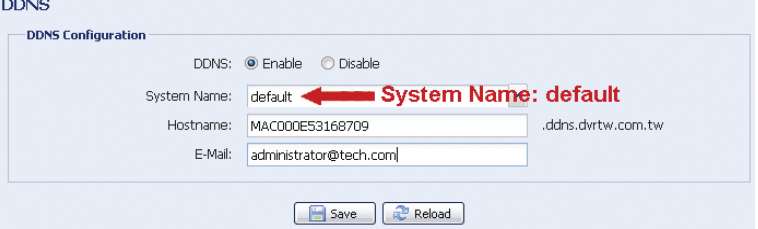

### *Opmerking: U kunt ook een DDNS account creëren via een website die gratis DDNS service aanbiedt. Voor meer informatie, raadpleeg "APPENDIX 1 EEN ACCOUNT VOOR DDNS-SERVICE MAKEN" op pagina 11.*

- Stap 3: Klik op "Opslaan" en log uit. Koppel vervolgens uw apparaat en PC los, en verbind ze afzonderlijk met het Internet.
- Stap 4: Voer het onlangs genoteerde IP adres of hostnaam in de URL adresbalk van de webbrowser in, en verifieer dat u toegang hebt tot het apparaat.

### **APPENDIX 1 EEN ACCOUNT VOOR DDNS-SERVICE MAKEN**

U dient voor PPPOE of DHCP de hostnaam in te voeren die naar het IP adres verwijst van uw apparaat voor de eerste aanmelding.

Er zijn veel websites voor gratis DDNS-servicetoepassingen en hieronder is een voorbeeld van een DDNS-accounttoepassing van de website http://www.dyndns.com.

Stap 1: Ga naar http://www.dyndns.com, en klik op "Account Creëren" om een DDNS account te registreren.

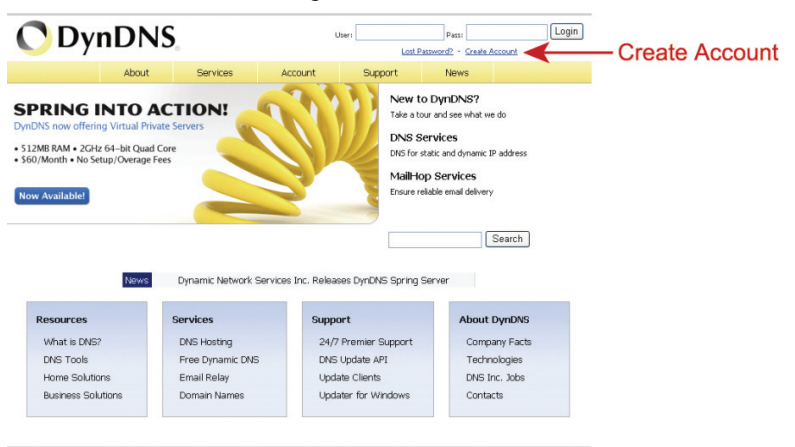

- Stap 2: Voer alle benodigde gegevens in voor het aanmelden van een account volgens de instructies van de website.
	- Typ een gebruikersnaam in voor het inloggen, bijvoorbeeld "*headoffice523*".
	- Stel het wachtwoord in en voer het opnieuw in om te bevestigen.
	- Typ uw e-mailadres in en voer het nogmaals in om te bevestigen. Klik vervolgens op "Maak account".

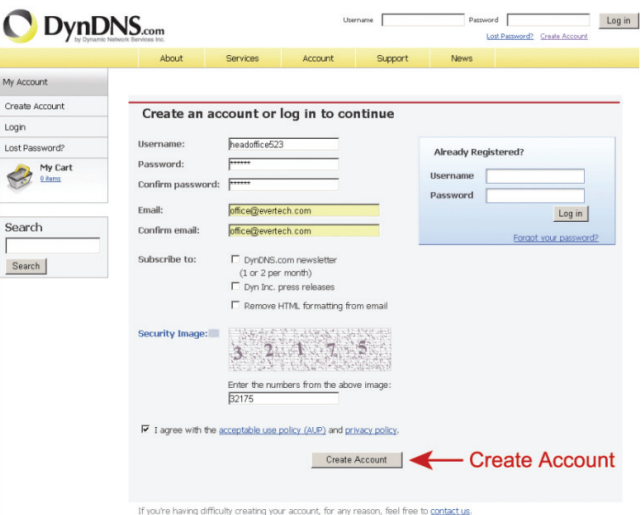

Stap 3: Het systeem zal automatisch een bevestiging per e-mail naar uw e-mailaccount versturen. Lees deze e-mail binnen 48 uur en voltooi de procedure om uw account te activeren volgens de instructies in de e-mail.

> Wanneer het account wordt bevestigd, zult u "Account bevestigd" zien. Uw account is nu succesvol aangemaakt.

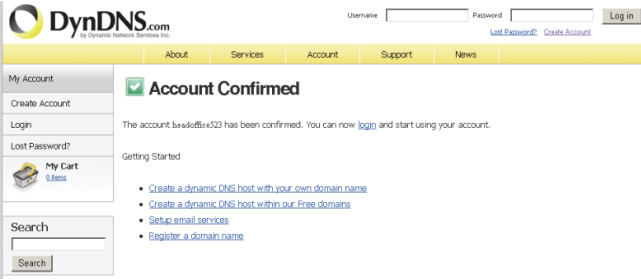

- Stap 4: Klik op "Inloggen" en voer de gebruikersnaam en wachtwoord in die u vooraf hebt ingesteld om in te loggen
- Stap 5: Klik op "Host-service toevoegen".

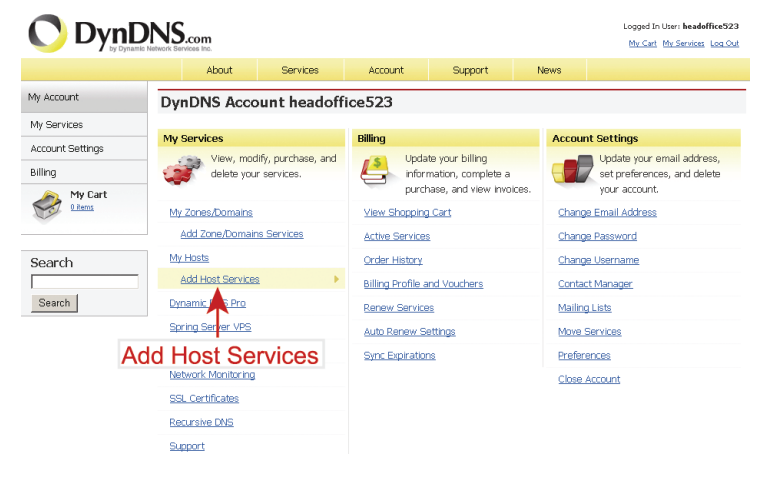

- Voer een betekenisvolle hostnaam in.
- Kies een host-systeemnaam.
- Voer het IP-adres dat u wilt doorsturen.

 Noteer de hele hostnaam, bijvoorbeeld *headoffice523.dyndns.org*. Klik vervolgens op "Aan winkelwagen toevoegen" voor de facturering..

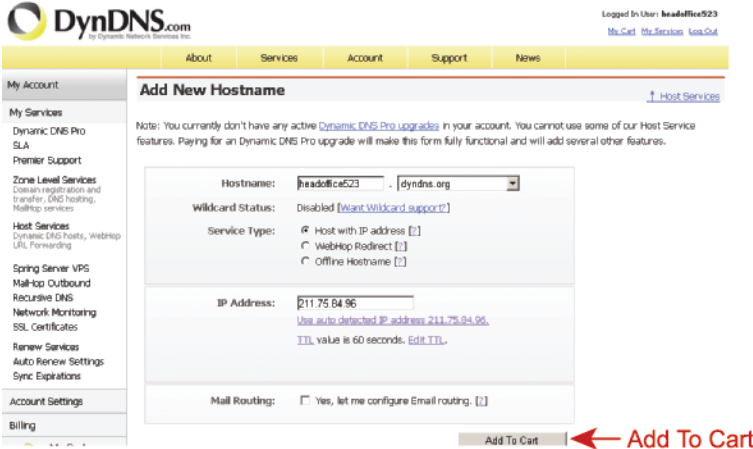

#### *Opmerking: Deze service is gratis. Voltooi het factureringsproces en GEEN betaalinformatie is vereist.*

Stap 6: Klik na de kassa op "Activeer service" en bent u nu klaar om de DDNS-services te gebruiken.

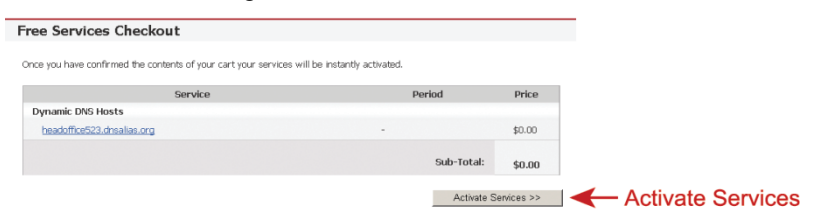

Stap7: Ga terug naar uw webbrowser en ga naar "Netwerk" → "DDNS". Selecteer "Activeren" voor DDNS. Selecteer de systeemnaam die u hebt ingesteld tijdens de DDNS serviceregistratie vanuit de lijst, bijvoorbeeld *dyndns*. Voer de gebruikersnaam en het wachtwoord in die u hebt gebruikt om aan te melden op de DDNS service. Voer de hostnaam in die u hebt ingesteld tijdens de DDNS serviceregistratie, bijvoorbeeld *headoffice523*.

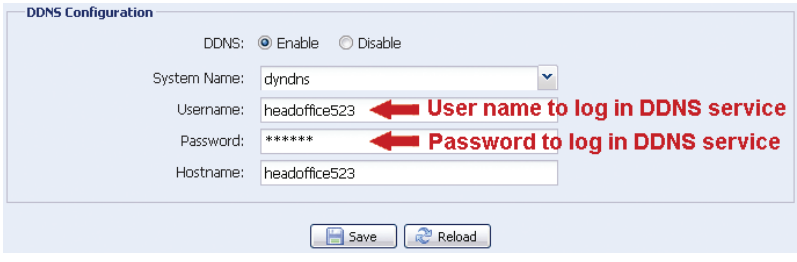